## QRC SFPDM - 2.16.6

0 filter(s) app

PENDING ATTESTATION Affect P

000466 US BAN

 $\circ$ 

 $\circ$ 

 $\circ$ 

SFPDM QUICK REFERENCE CARD

This Quick Reference Card provides an overview of the steps and instructions to manually add a Loan after creating a Pool (either via Pool Import or entered manually).

口 ☆

m v

 $\textit{PROOF FOR SUBMSSION} \begin{tabular}{l|c|c|c} $\star$ FAVORTES \end{tabular} \begin{tabular}{l|c|c|c} $\star$ FAVORTES \end{tabular} \begin{tabular}{l|c|c|c} $\bullet$ FRAVOR \end{tabular} \begin{tabular}{l|c|c|c} $\star$ FRAVORTES \end{tabular} \begin{tabular}{l|c|c|c} $\star$ FRAVORTES \end{tabular} \begin{tabular}{l|c|c|c} $\star$ FRAVORTES \end{tabular} \begin{tabular}{l|c|c|c|c} $\star$ FRAVORTES \end{tabular} \begin{tabular}{l|$ 

DH7125 2023-03-01

**1.** From the **MyGinnieMae** screen, select **SFPDM Pools & Loans**.

GinnieMae

**Guaranty Matters** 

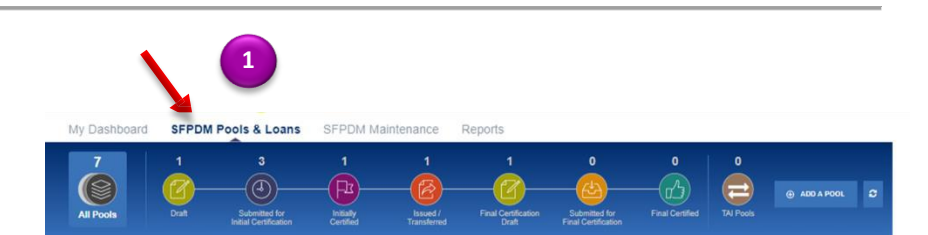

 $\overline{\mathbf{r}}$ 

### **SFPDM POOLS & LOANS SCREEN**

- **2.** Search for a Pool using the Quick Filter Search.
- **3.** Select the Pool ID link to display the Pool Details page.
- **4.** Select the **Loans** tab.

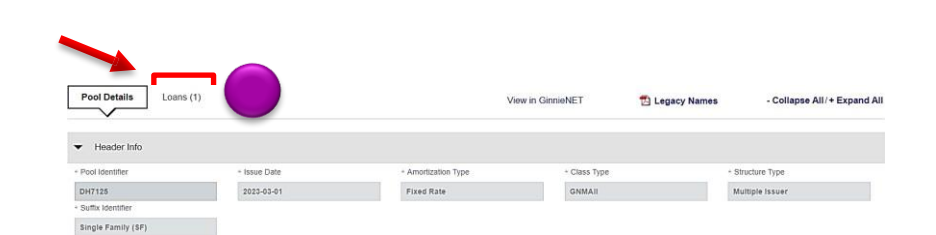

**5.** Select the **ADD A LOAN** button next to the All Loans section.

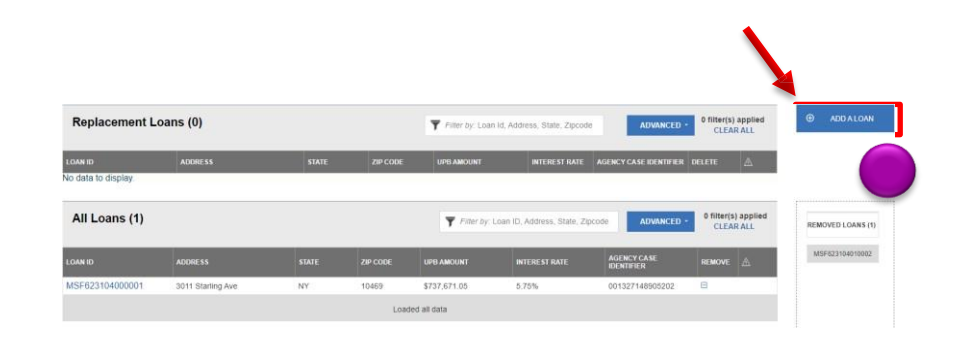

#### **ADD LOAN SCREEN**

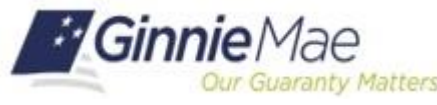

## QRC SFPDM - 2.16.6

SFPDM QUICK REFERENCE CARD anty Matters **6.** Select the **ENTER MANUALLY** button. **Add Loan**  $\times$ Enter Loan Data Manually Import .xml file ENTER MANUALLY View rules for valid XML file **BROWSE... LOAN DETAILS SCREEN**  $\Box$  Validate against Ginnie Mae Business Rules during import.  $\Box$  Overwrite prior xml file submission. **7.** Complete the required fields (marked with **UPLOAD CANCEL** an asterisk) in the **General** Section.**NOTE:** Sections and fields on the screen are displayed conditionally based on prior  $\bullet$  General selections. Additional fields as applicable Current Terms LPI Due Dat  $O Yes$   $\bullet$  No should also be populated. yyyy-mm MOM of R O'Yes ON False Pool issuer Loa MERS MIN Identifie Agency Case Iden Other Info Mortgage Type Mortgage Program Type Otrue @ false Property **8.** Complete the required fields in the wnpayment Info Appraised Value ← Property Valuation Amount **Property** section.  $\oplus$  ADD Effective Date  $\overline{\Box}$ **Property Address** « Address Line ∸ City Name \* State Code Postal Code Other Information \* Financed Unit Count \* LTV Ratio Percent \* Construction Method Type \* Total Debt to Income Expense Ratio  $\checkmark$ Combined LTV Ratio Percent \* Property Purchase Price Amour **9.** Complete the required fields in the **Borrower Info** section.

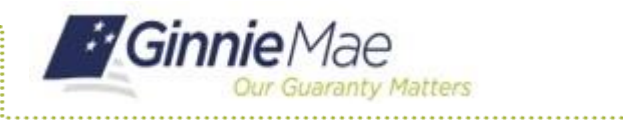

# QRC SFPDM - 2.16.6

#### SFPDM QUICK REFERENCE CARD

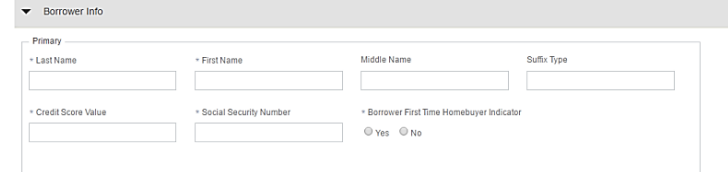

**10.** Complete the required fields in the **Closing** section.

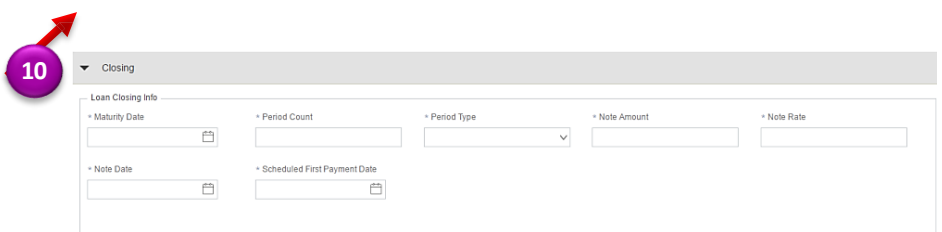

**11.** Select the **SAVE** button.

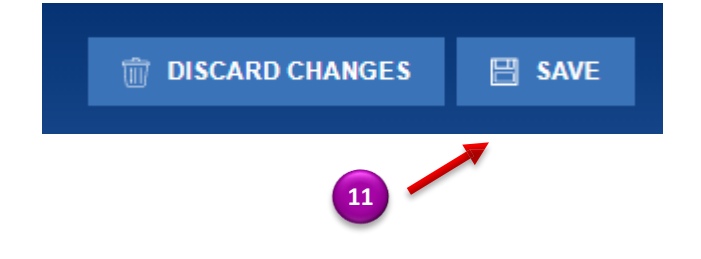

For assistance contact **Ginnie Mae Customer Support** at 1-833-GNMA HELP / 1-833-466-2435 or **[askGinnieMae@hud.gov.](mailto:askGinnieMae@hud.gov.)**